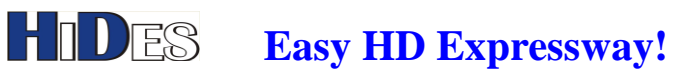

# **UT-210 Quick Installation Guide**

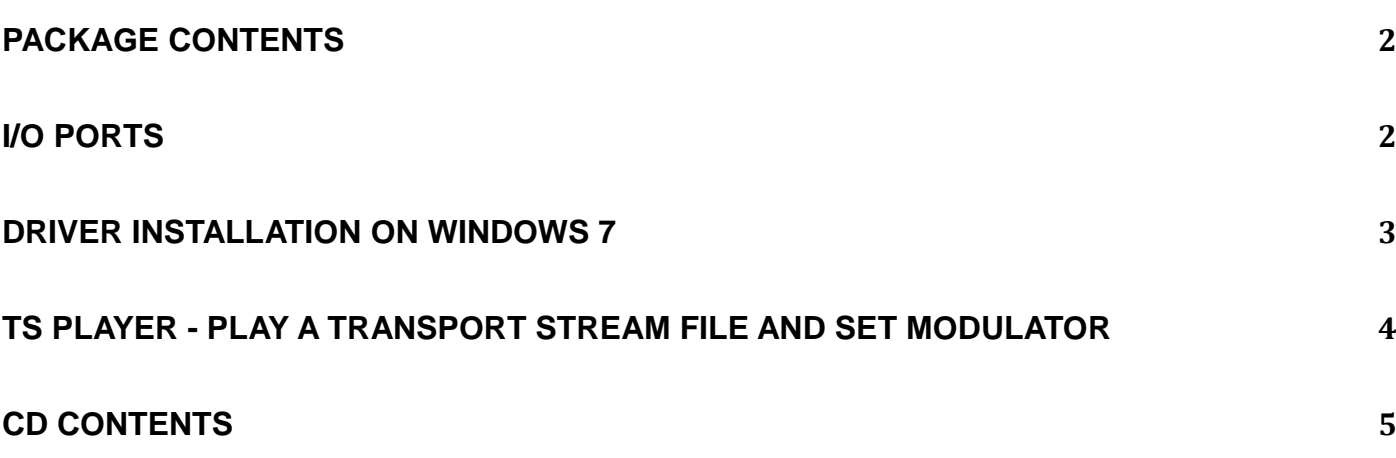

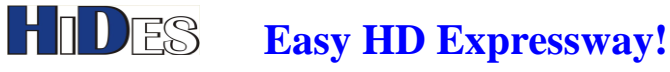

## <span id="page-1-0"></span>**Package Contents**

- UT-210, USB 2.0 DVB-T Modulator x1
- Dual USB 2.0 Type A to Type A USB cable x1
- USB Type A female-to-female adapter x1
- CD with drivers, Windows TS Player (Tx), Windows BDA Viewer+ (Rx), Windows & Linux SDK.
- <span id="page-1-1"></span>Quick installation guide

## **I/O Ports**

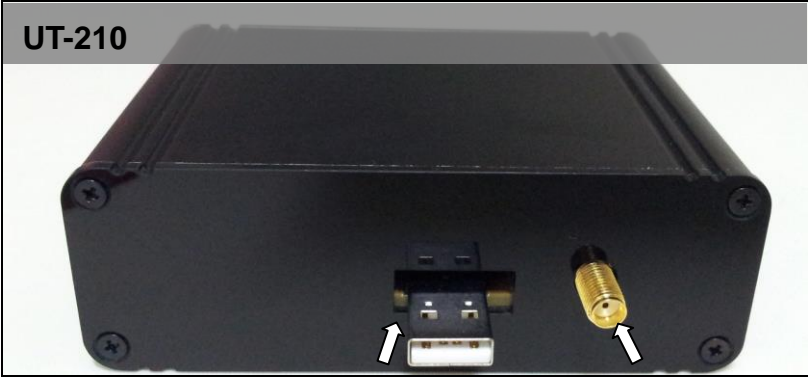

**USB connector SMA connector (Tx Port)**

# H/W installation

1. Connect UT-210 with type-A female-to-female adapter, and then plug the USB cable (single head) into another end of the adapter.

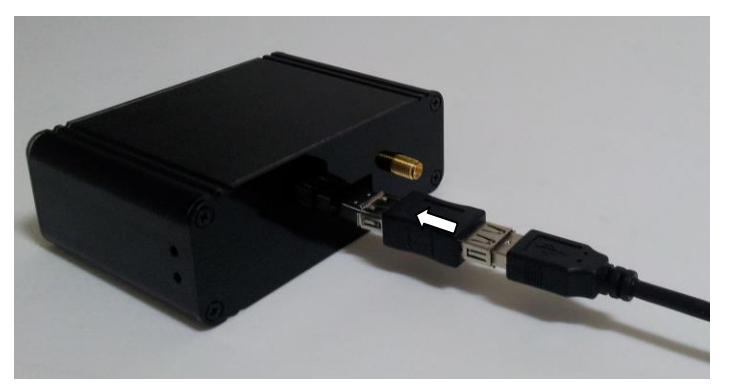

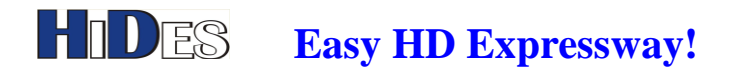

2. Connect UT-210 to PC USB port with both connectors in case insufficient power supply from only one port.

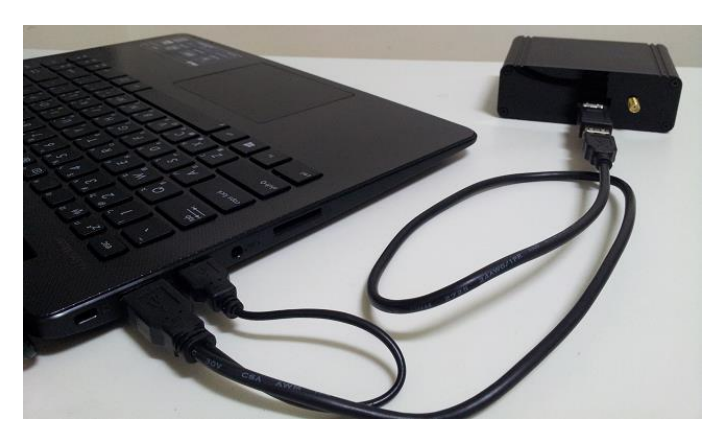

3. Connect the antenna to UT-210's SMA Tx port.

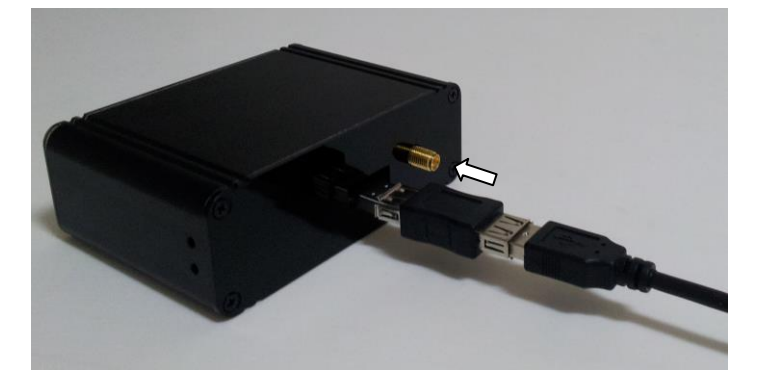

#### <span id="page-2-0"></span>**Driver Installation on Windows 7**

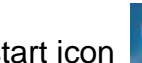

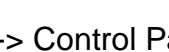

1. Click on "start icon  $\left| \frac{1}{2} \right|$  > Control Panel  $\left| \frac{1}{2} \right|$  to open the window for all items.

2. Select "Small icons" view.

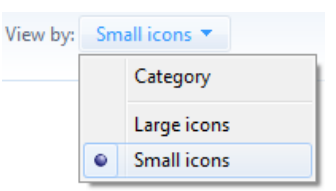

3. Click on "Device Manager".

**A** Device Manager

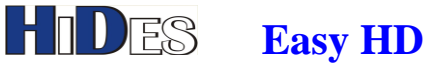

#### **Easy HD Expressway!**

4. Right click on the "Unknown driver" and then click on "Update Driver Software".

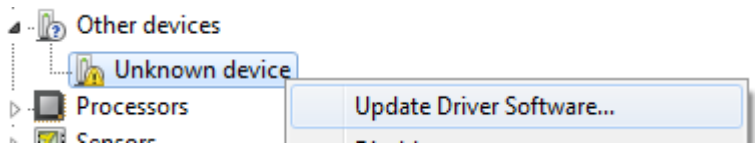

5. Click on "Browse my computer for driver software".

 $\rightarrow$  Browse my computer for driver software Locate and install driver software manually.

6. Click on "Browse" button and select the driver folder. If you are installing on a 32-bit platform, please select \ Driver\_Windows\win32bit on the CD, otherwise select \Driver\_Windows\win64bit\vistax64 for Vista 64-bit OS. or \Driver\_Windows\win64bit\win7x64 for Win7 64-bit OS. or \Driver\_Windows\win64bit\win8x64 for Win8 64-bit OS.

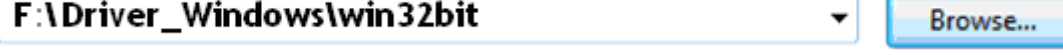

Include subfolders

7. Click on next and you will see the following after it's finished.

Windows has successfully updated your driver software

Windows has finished installing the driver software for this device:

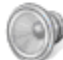

IT9517 TX Device

#### <span id="page-3-0"></span>**TS Player - Play a transport stream file and set modulator**

- 1. Make sure to connect UT-210 with the antenna first.
- 2. Double click on "TsPlayer.exe" in TsPlayer folder.
- 3. Click on the tab "DVB-T" or "ISDB-T".

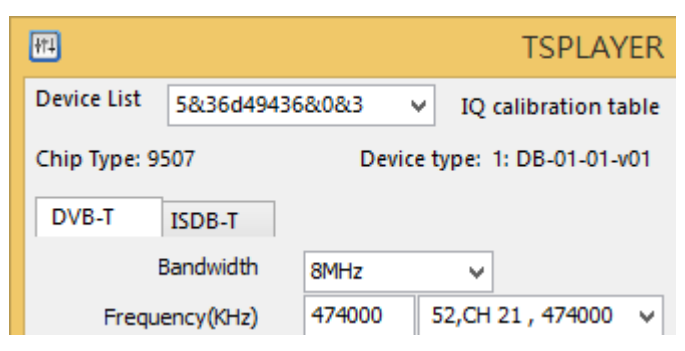

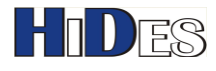

4. Click "Browse" button and select the TS file. It can read the NIT information from the file for modulator settings. You can change the settings in "Configuration" area.

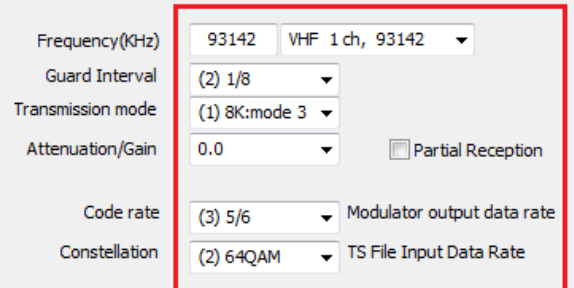

5. Click on "Run" to play the TS file.

\*Note 1: the stream file must be in 188-byte MPEG2 Transport Stream format. Some sample TS files can be found in the package folder \TS Files.

### <span id="page-4-0"></span>**CD Contents**

- Media2TS
	- A trans-coding utility to convert general media files into 188-byte transport stream (TS) format
- SDK Linux
	- Software development kit for Linux programmers
- TS Files
	- Sample 188-byte transport stream (TS) files
- **•** TsPlayer
	- Streaming TS files to the transmitter and broadcast in DTV RF signal
- Driver\_Windows
	- **Drivers for Windows**
- SDK\_Windows
	- Software development kit for Windows programmers

#### **Contact Information:**

Company web site: [www.hides.com.tw](http://www.hides.com.tw/) Technical Support: [support@hides.com.tw](mailto:support@hides.com.tw) Chips and EVK purchasing information: [sales@hides.com.tw](mailto:sales@hides.com.tw)

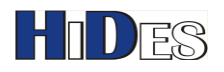

Custom design, OEM/ODM: Info@hides.com.tw